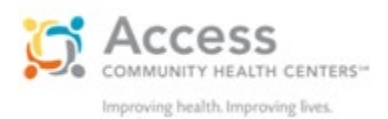

# **Cómo prepararse para su cita por video en MyChart**

## *Instrucciones para iPhone, Androide y tableta*

Hemos ampliado nuestra habilidad de proporcionar atención esencial al paciente y estamos en capacidad de completar la mayoría de nuestras citas ambulatorias a través de citas por video. Usamos MyChart, un software seguro y que cumple con las normas de HIPAA, esto le permitirá tener una cita por video donde usted y el proveedor pueden verse y escucharse mutuamente. Estas instrucciones le ayudarán paso a paso para asegurar que su cita por video sea exitosa.

## **Citas por video a través de un teléfono inteligente o tableta**

Use la aplicación de **MyChart para comenzar su cita por video**. Para instalar la aplicación de MyChart en un dispositivo Apple o Androide, busque "MyChart" en su tienda de aplicaciones y escoja Access Community Health Center.

Las citas por video también pueden realizarse desde un computador de escritorio o portátil con una cámara, micrófono y bocinas. Si usted planea usar un computador, ingrese a la página web en accesshealthmychart.org.

Por favor vea las instrucciones para citas por video en la página web ya que estas son diferentes que estas instrucciones.

#### **Unos cuantos días antes de su cita**

Usted recibirá un recordatorio unos días antes de la cita. Ese es un buen momento para ingresar a MyChart y hacer lo siguiente:

Complete el pre-registro – Esto asegurará que su información personal esté al día y le ahorrará tiempo el día de su cita. Esto puede hacerse hasta 8 días antes del día de su cita.

#### **El mismo día de su cita**

Si esta es su primera cita por video, por favor ingrese a MyChart 30 minutos antes de la hora de su cita para conectarse a su cita y realizar una pequeña prueba de su equipo. Esto asegurará que su equipo esté funcionando bien al momento de su cita.

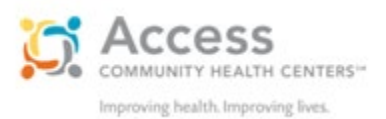

#### **Conectarse a su cita**

- 1. Abra la aplicación de  $\blacksquare$  MyChart e ingrese.
	-
- 2. Con la cita por video en la pantalla, toque en el botón de "begin visit" (iniciar la cita).

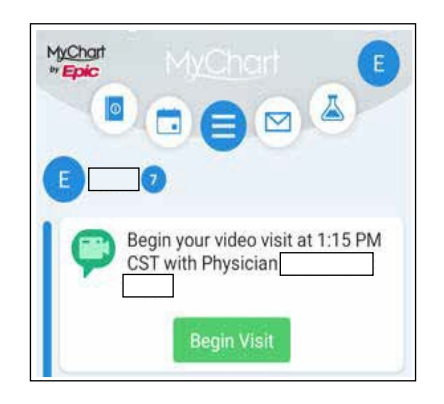

3. Haga clic en "Join Video Visit" (unirse a la cita por video)

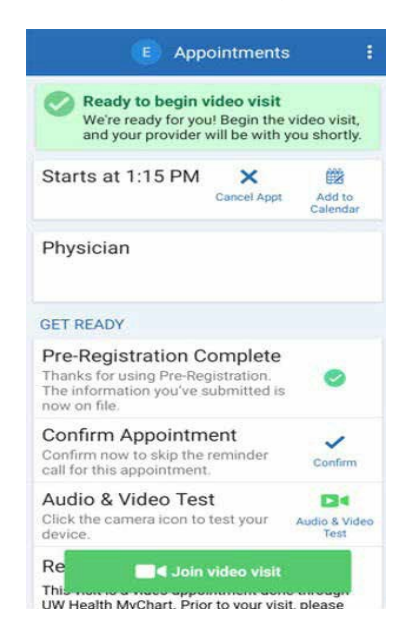

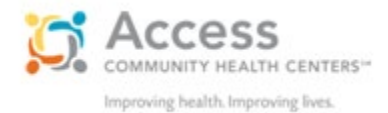

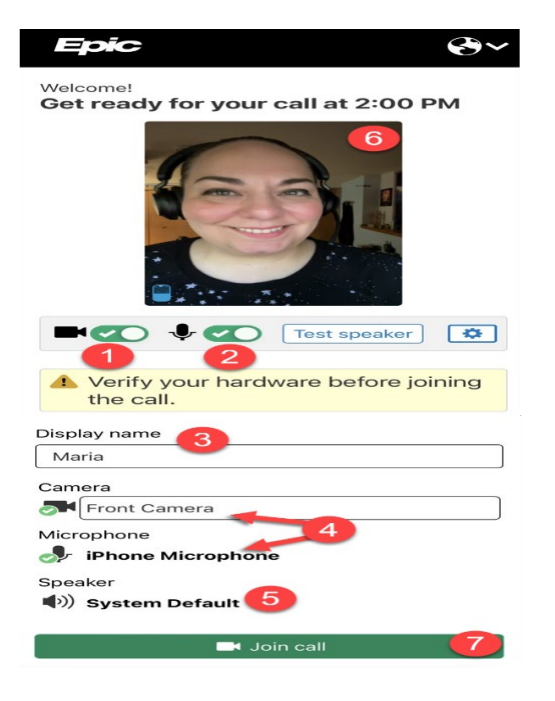

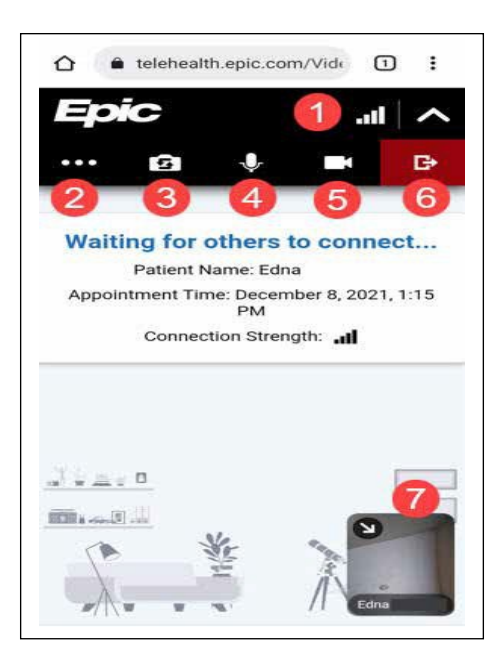

- Su navegador se abrirá y realizará automáticamente una prueba del hardware que está usando
- 1. Probar el micrófono
- 2. Su nombre aparecerá automáticamente, escriba un nombre diferente si lo desea.
- 3. Si usted tiene varias cámaras, micrófonos o bocinas conectados, usted puede seleccionar la flecha para escoger o cambiar de la lista el que prefiera.
- 4. Probar las bocinas
- 5. Esta es la cámara que mira hacia usted.
- 6. Una vez confirme que su hardware está listo, haga clic en "Join Call" (unirse a la llamada)

Si usted entra a la llamada antes que su proveedor, su navegador mostrará una notificación de que usted está esperando a que otros se conecten

Cuando esté en la cita, controle los ajustes en la barra de her ramientas:

- 1. Fuerza de la señal
- 2. "More Options" (más opciones) para abrir el "Hardware Check" (prueba del hardware)
- 3. Cambie a cámara frontal
- 4. Encienda y apague su micrófono
- 5. Encienda y apague su cámara
- 6. Salga de la llamada
- 7. Cámara de vista propia

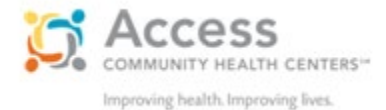

## **Soporte Técnico:Si �ene problemas al realizar la prueba de su equipo o conectándose a su video, por favor llame al 1 (877) 768-0732.**

## **Consejos para todas las citas por video**

*.*

- Nunca haga una cita por video mientras esté conduciendo
- Encienda su cámara, micrófono y bocinas (con el volumen alto)
- Se recomienda el uso de una señal fuerte de wi-fi o un internet a través de cable (el uso de una señal de celular podría causar que el video se vea entrecortado)
- Cargue completamente su dispositivo o conéctelo directamente a la electricidad
- Encuentre un si�o tranquilo, cómodo donde no sea interrumpido
- Escoja un área con buena luz y con distracciones mínimas
- Posicione su cámara al nivel de sus ojos para obtener la mejor interacción con su proveedor
- La sala de su cita por video podría verse oscura antes que su proveedor se una a la llamada